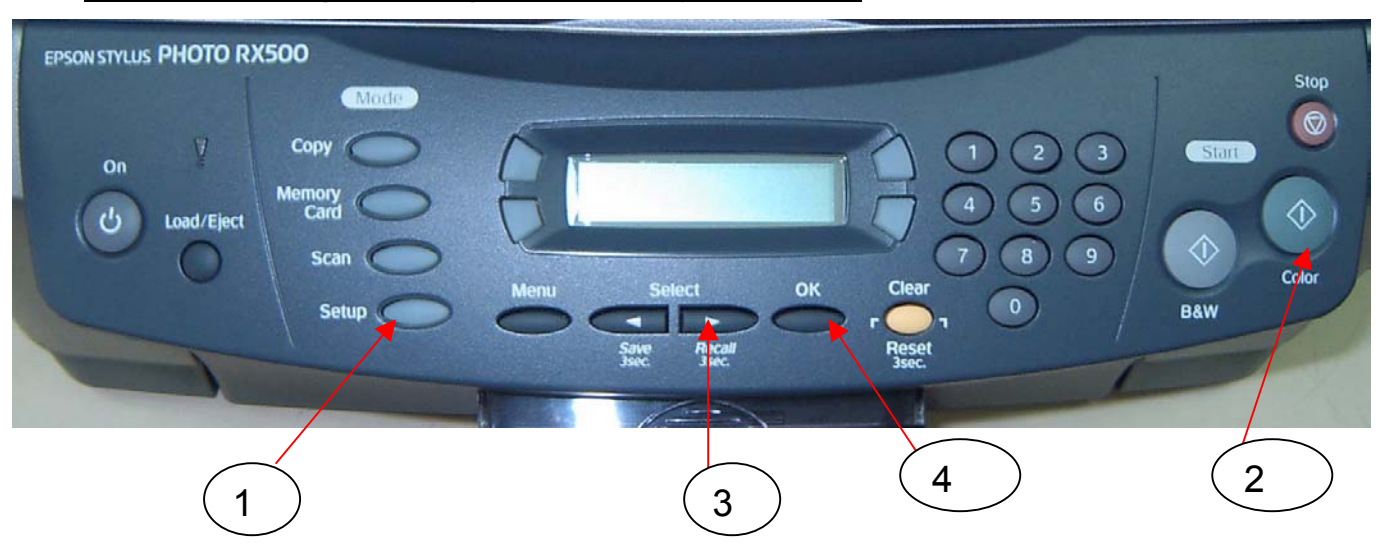

## *Comment changer la langue sur une stylus RX500*

## *Sélection d'une langue*

Vous pouvez sélectionner la langue à utiliser sur l'écran LCD. anglais, français, portugais, espagnol, allemand, italien ou hollandais. Procédez comme indiqué ci-dessous.

- 1. Appuyez sur la touche "Setup" jusqu'à ce que la mention "Language"s'affiche.
- 2. Apuyez sur la touche "Color"
- 3. Sélectionnez votre langue en appuyant sur la touche Recall
- 4. Appuyez sur la touche "OK".Les éléments de menu s'affichent dans la langue sélectionnée.